## **Setup Guide for Android**

## Step 1: Connecting to "Universities via CSL" or "Universities via Y5ZONE"

a) Press the "Service", "Settings", "Wireless & networks" and then "Wi-Fi settings"

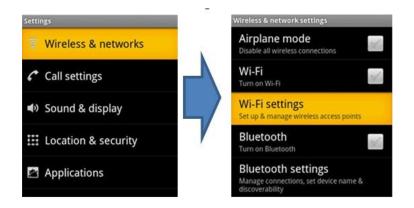

b) Turn on the "Wi-Fi" feature if not yet enabled

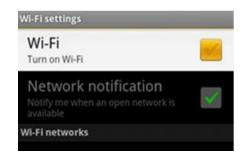

c) Select "Universities via CSL" or 'Universities via Y5ZONE" network

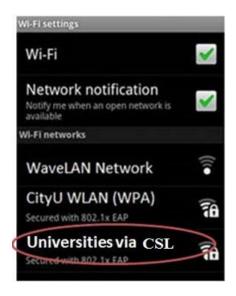

## d) Enter the following network information:

- Select "PEAP" for the EAP method box.
- Select "MSCHAPV2" for the Phase 2 authentication box.
- Select "N/A" for the CA certificate box.
   (Remark: Some newly Android version must select the CA certificate, please select "<u>Use system certificates</u>", then fill-in the Domain "cityu.edu.hk")
- Select "N/A" for the Client certificate box.
- Enter your EID plus "@cityu.edu.hk" (i.e. EID@cityu.edu.hk") in the Identity box.
- Enter your network connection password in the Wireless password box.

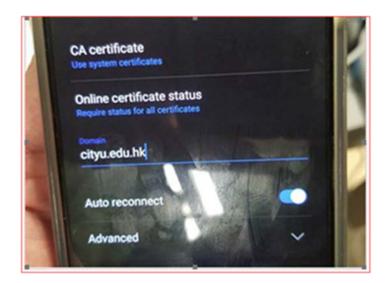

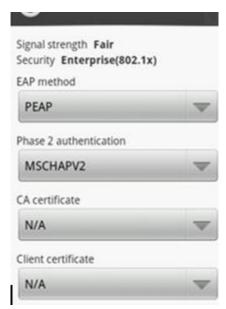

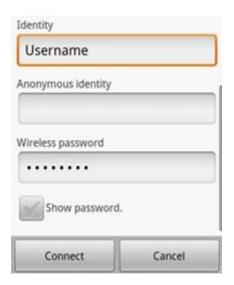

Press the "Connect" button to establish wi-fi connection.